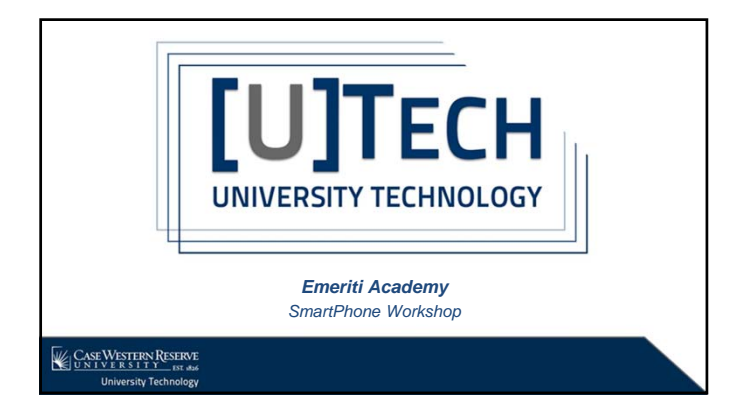

# Agenda

Set Your Parking Screen Captures Video Calling Battery Saving Tips Security Privacy

# CASE WESTERN RESERVE

# Parking Location

- To Set Parking Location
	- Open Google Maps or Apple Maps app
	- Tap blue dot that shows your location
	- Tap "Set as parking location"
- To Find Where You Parked
	- Open Google Maps or Apple Maps app
	- Tap the Search Bar → Parking location → Directions

# CASE WESTERN RESERVE

## Video Calling

- iOS has FaceTime, but that's only for iPhone to iPhone/iPad/Macs calls. Other options include:
	- Google Hangouts
	- Google Duo
	- Facebook Messenger
	- Skype

# CASE WESTERN RESERVE

## Screen Capture

- Take a picture of your smartphone's screen
	- iOS: press and hold Home button then press the Sleep/Wake button. You will hear a shutter click. The screenshot will appear in your Photos app under Camera Roll
	- Android: hold Power and Volume Down buttons as the same time for a few seconds. The image is saved to the "Captured Images" folder in your Gallery app. Open Photos app → Menu → Device Folders → Screenshots

# CASE WESTERN RESERVE

## Save Your Battery

#### • Background App

- iOS: Settings → General → Background App Refresh
- Android: Settings → Data Usage
- Close unused apps
	- iOS: Press Home button twice → Swipe up each app you wish to close
- Android: App Button → Swipe left or right to exit app
- View battery information
	- iOS: Settings → Battery
	- Android: Settings → Battery

# CASE WESTERN RESERVE

## Save Your Battery

- Change Brightness Settings
	- iOS: Settings → Display & Brightness → set Auto-Brightness to On
	- Android: Settings → Display → Adaptive Brightness
- Battery Optimization
	- Android: Settings → Battery → tap three-dot overflow menu in the upper right corner → Battery Optimization
- Low Power Mode
	- iOS: Settings → Battery → Low Power Mode

# CASE WESTERN RESERVE

### **Security**

- Lock your phone with strong passcode or PIN
- Set up Two-Factor Authentication
	- iOS: Settings → Your Name → Password & Security  $\rightarrow$  Turn On Two-Factor Authentication
	- Android: Log into your Google Account at https://accounts.google.com/SmsAuthConfig and select "2 Factor Authentication" if prompted

# CASE WESTERN RESERVE

# Privacy

- See which apps wish to access your location, contacts, calendars, microphone, etc.
	- iOS: Settings → Privacy
	- Android: Settings → Apps → Apps Permissions
- Changing these settings may break or disable some apps if you are not sure why that permission is needed. Uninstall any apps you cannot trust.

# CASE WESTERN RESERVE

# Get Help

- Contact UTech Help Desk
	- (216) 368-HELP (4357)
	- help@case.edu
	- https://help.case.edu
	- Kelvin Smith Library, lower level

CASEWESTERN RESERVE